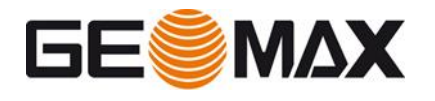

# GNSS PRISM SEARCH ON ZOOM70/90 AND X-PAD

In this document we see how use the X-PAD GNSS prism search using a Zoom70/90.

## **REQUIREMENTS**

- On the Android tablet the GPS LOCALIZATION must be active. The LOCALIZATION is an android feature, so it must be activated in Android setting
- In the robotic page, select REMOTE CONTROL

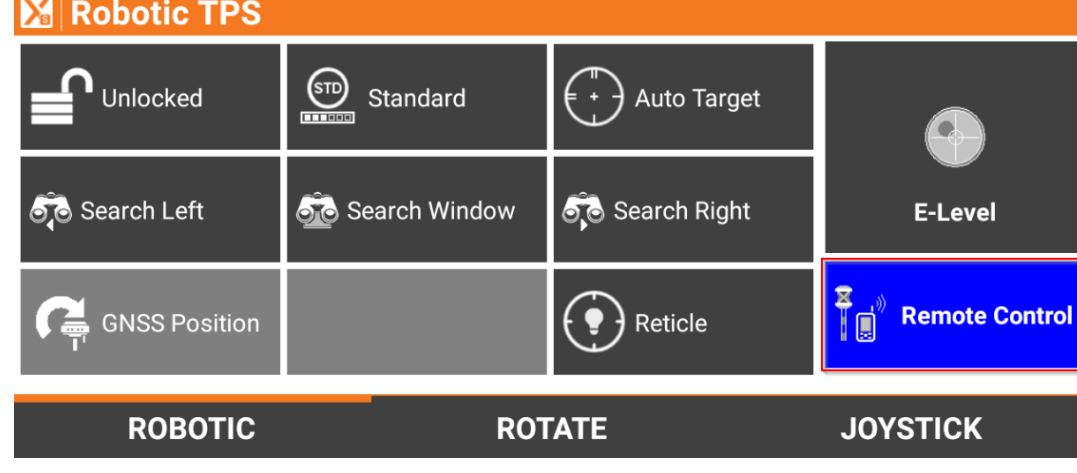

- Open SETTINGS -> TPS and activate the search using the GPS of the controller
- If the GPS LOCALIZATION was not activated before, you will be prompted to activate the localization now

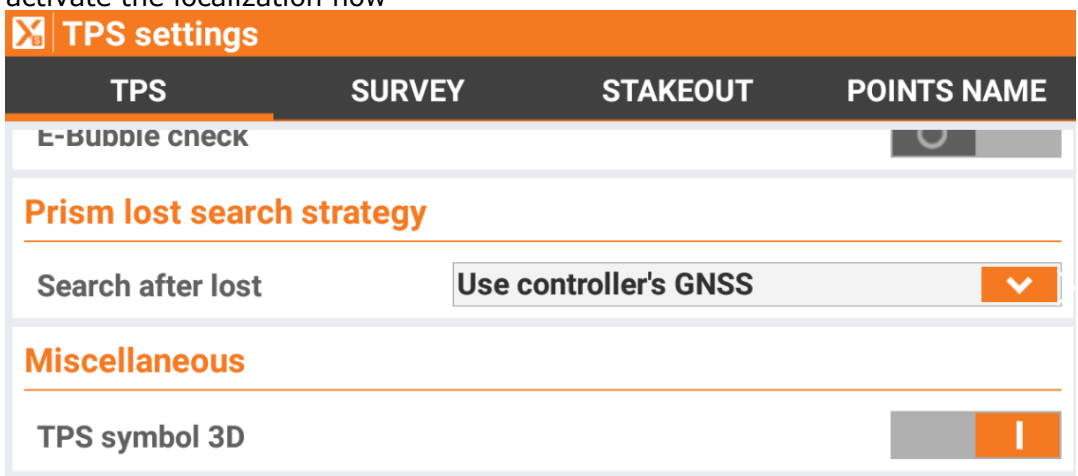

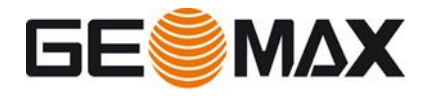

## **STATION SETUP**

- Perform any kind of station setup and start to operate
- Note that the first time, when the transformation is not ready, the prism must be locked using the joystick and the AiM

## **SURVEY POINTS**

- While working, in background, X-PAD stores the TPS position together with the GNSS position (taken from tablet GPS).
- When minimum 3 points with GNSS position and TPS position are available, it will be possible to search the prism using the GNSS position of the controller
- Before starting to search the prism, 3 points with TPS/GNSS coordinates are needed. If the requirements (see before) are satisfied, after 3 points measured, the prism can start to use the GNSS prism search
- Consider that the system works better when a good GPS position is available

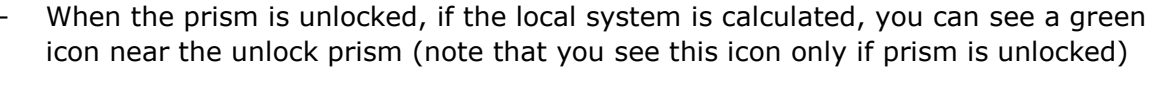

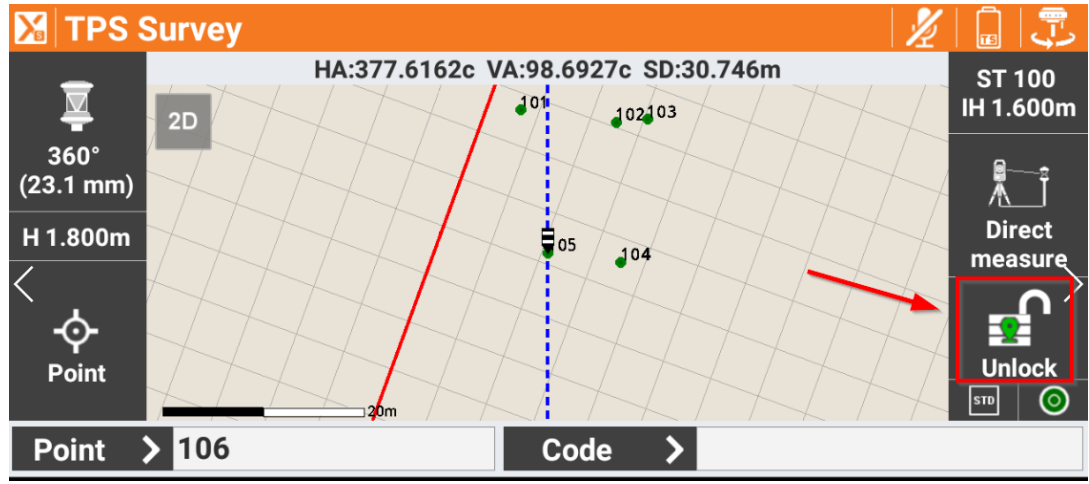

- Now, if the icon is green, you have 2 possibilities to search the prism:
	- o MANUALLY: open the robotic functions, click on GNSS Position, and if the controller position is available the TPS rotates to the current position
	- $\circ$  AUTOMATIC: if the prism is unlocked and you start to walk, when you stop the TPS automatically rotates to prism direction
- The TPS will rotate to prism position and will perform an AIM360 search to lock the prism

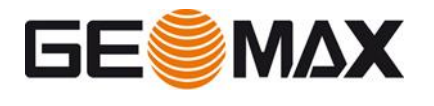

## **CONFIGURATION IN WINDOWS MOBILE**

- The procedure in Windows Mobile is the same. Just take care to configure correctly the internal GPS.
- In **Windows > System > Settings > External GPS** page **Hardware** select **COM4** and 9600
- In **X-PAD** and in the settings of the TPS profile, in the Settings configuration page select *Use controller's GPS* as *search after lost* strategy, and in the below port select **COM4** as port for the GPS